# מדריך למשתמש

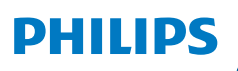

**NeoPix** 720

Home Projector

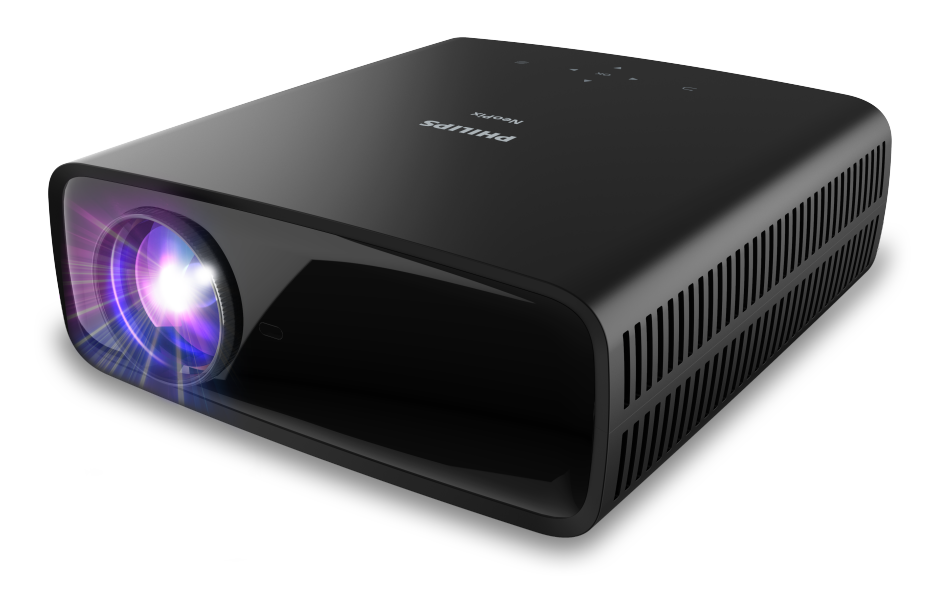

רשמו את המוצר שברשותכם וקבלו תמיכה ב-

www.philips.com/support

## **תוכן עניינים**

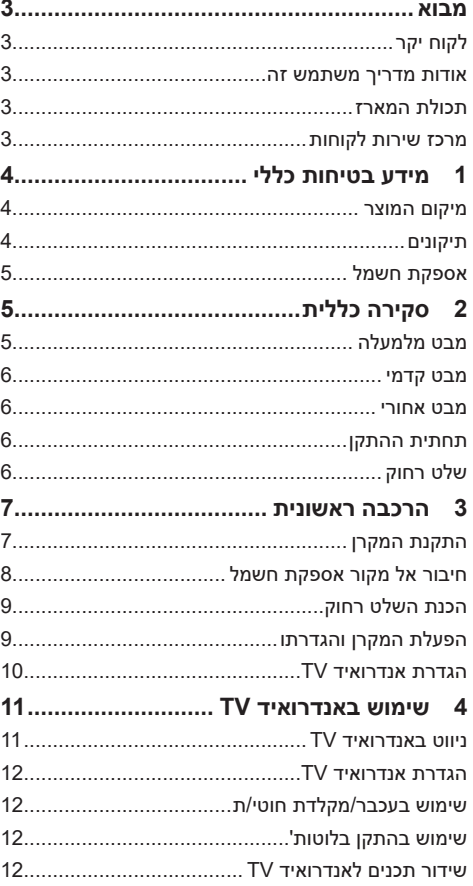

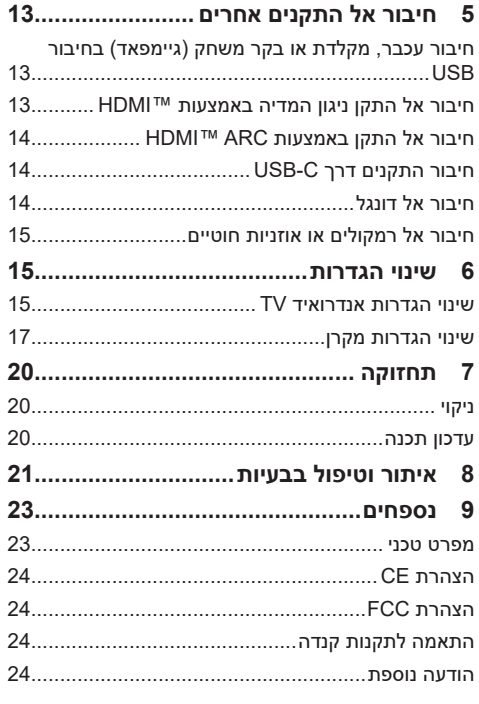

## **מבוא**

### **לקוח יקר**

אנו מודים לך על רכישת מקרן זה.

אנו מקווים שתהנה מהמוצר והפונקציות הרבות שהוא מציע!

### **אודות מדריך משתמש זה**

המדריך להתחלה מהירה המגיע לצד מוצר זה מאפשר לך להתחיל להשתמש במוצר בקלות ובמהירות. תיאור מפורט ניתן למצוא בפרקים הבאים של מדריך זה.

יש לקרוא את המדריך למשתמש בשלמותו בעיון. יש לפעול בהתאם להוראות הבטיחות על מנת להבטיח את הפעילות הנאותה של המוצר )ראה **מידע בטיחות כללי, עמוד 4**(. היצרן לא יישא באחריות במידה של אי ציות להוראות אלו.

### **סמלים בשימוש**

#### **הערה**

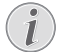

סמל זה יופיע לצד עצות אשר יסייעו לכם להפוך את השימוש במוצר לקל ויעיל יותר.

#### **סכנה!**

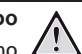

#### **סכנת פגיעה גופנית!**

סמל זה מזהיר מפני סכנת פגיעה גופנית. שימוש בלתי תקין עשוי לגרום לפציעות פיזיות או נזק.

#### **זהירות!**

#### **נזק למוצר או אבדן נתונים!**  $\mathbf{r}$

סמל זה מזהיר מפני נזק למוצר או אובדן נתונים אפשרי. טיפול בלתי תקין עלול לגרום לנזק.

### **תכולת המארז**

- (NPX720/INT) NeoPix 720 מקרו
	- b שלט רחוק עם 2 סוללות AAA
- c מדריך להתחלה מהירה עם תעודת אחריות
	- d כבלי חשמל AC עם תקע x 3

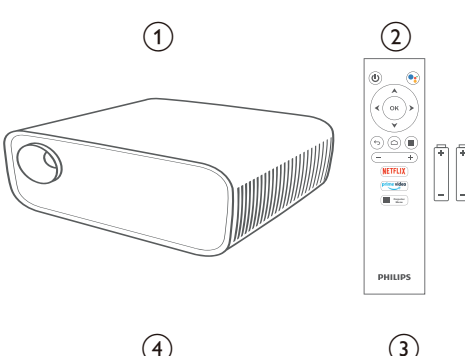

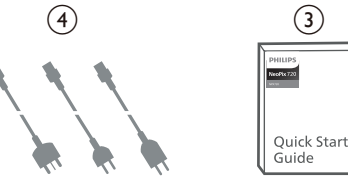

### **מרכז שירות לקוחות**

כאן תוכלו לצפות בעמוד ה-"תמיכה", תעודת האחריות ומדריכים למשתמש:

www.philips.com/support **:אינטרנט אתר**

#### **ליצירת קשר בנושא תמיכה:**

מס' טלפון בינלאומי: 665 391 215 +41 נא להתעדכן מול הספק המקומי בנושא עלויות שיחת חו"ל!

philips.projector.eu@screeneo.com **:ל"דוא**

#### **גישה באמצעות אתרי שאלות ותשובות:**

https://support.philipsprojection.com https://community.philipsprojection.com

## **1 מידע בטיחות כללי**

יש לשים לב לכל סימני האזהרה והוראות הבטיחות המצוינים. אין להגדיר או לבצע שינויים שלא בהתאם למפורט במדריך למשתמש זה. הפעלה שגויה ושימוש בלתי תקין עלולים להוביל לפציעה גופנית, לגרום לנזק למוצר או אבדן נתונים.

### **מיקום המוצר**

מוצר זה מיועד לשימוש פנימי בלבד. יש להניח את המוצר על משטח שטוח ויציב. על מנת להימנע מפציעה או נזק שעשוי להיגרם למוצר, יש להניח את כל הכבלים באופן שימנע מעידה.

אין להפעיל את המוצר בחדרים עם לחות גבוהה. אין לגעת בכבל החשמל או כבלי חיבור ראשיים בידיים רטובות.

אין להפעיל את המוצר מיד לאחר העברתו ממיקום קר למיקום חם. כאשר המוצר חשוף לשינויים בטמפרטורה, עשויה להצטבר לחות על גבי רכיבים פנימיים קריטיים.

יש להקפיד על אוורור נאות של המוצר ואין לכסות את המוצר. אין להניח את המוצר בתוך ארון, קופסה או מקומות אחסון סגורים אחרים בעת השימוש.

יש להגן על המוצר מפני חשיפה לקרני שמש ישירות, חום, שינויי טמפרטורה קיצוניים ולחות. אין למקם את המוצר בקרבת מכשירי חימום או מזגנים. יש לעיין במידע אודות הטמפרטורה המפורט כחלק מהנתונים הטכניים )ראה **מפרט טכני, עמוד 23**(.

הפעלה ממושכת של המוצר גורמת להתחממות פני השטח. במקרה של התחממות יתר, המוצר עובר אוטומטית למצב המתנה.

אין לאפשר כניסת נוזלים לתוך המוצר. במקרה של חדירת נוזלים או חומרים זרים לתוך המוצר, יש לכבות את המוצר ולנתקו ממקור אספקת החשמל. יש למסור את המוצר לבדיקה במרכז שירות מורשה.

יש להקפיד על שימוש זהיר במוצר. אין לגעת בעדשה. אין להניח פריטים כבדים או חדים על גבי המוצר או כבל החשמל.

במקרה של התחממות יתר של המוצר או במידה והמוצר פולט עשן, יש לכבות את המכשיר מיידית ולנתק את כבל החשמל. יש למסור את המוצר לבדיקה במרכז שירות מורשה. יש להרחיק את המוצר מאש גלויה )למשל, נרות(.

#### **סכנה!**

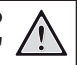

**סכנת התפוצצות בעת שימוש בסוג סוללות שאינו תואם!**

במידה והסוללה מוחלפת בסוללה מסוג שאינו תואם, קיימת סכנת התפוצצות.

אין לחשוף את הסוללות )מארז סוללות או סוללה מובנית( לחום קיצוני כגון, קרני שמש או אש גלויה.

במקרים מסוימים עשויה להיווצר שכבה של לחות בחלקים הפנימיים של המוצר מה שעלול לגרום לתקלות:

- במידה והמוצר מועבר מאזור קר לאזור חמים;
	- לאחר חימום של חדר קר;
- כאשר המוצר ממוקם בחדר עם לחות גבוהה. המשך כמפורט על מנת למנוע צבר לחות:
- 1 הניחו את המוצר בשקית פלסטיק אטומה לפני העברתו לחדר אחר, על מנת לאפשר התאמה לתנאי החדר.
- 2 יש להמתין כשעה-שעתיים לפני הוצאת המוצר משקית הפלסטיק.

אין להשתמש במוצר בסביבת אבק סמיך. חלקיקי אבק ועצמים זרים אחרים עלולים לגרום נזק למוצר.

אין לחשוף את המוצר בפני רעידות קיצוניות. הדבר עלול להזיק לרכיבים הפנימיים.

אין לאפשר לילדים להפעיל את המוצר ללא השגחת מבוגרים. יש להרחיק את מוצרי האריזה מהישג ידם של ילדים.

למען בטיחותך, אין להשתמש במוצר במהלך סופות המלוות ברעמים.

### **תיקונים**

אין לתקן את המוצר באופן עצמאי. תחזוקה לא נאותה עלולה לגרום לפציעות או נזק למכשיר. תיקון המוצר חייב להתבצע במרכז שירות מורשה.

את הפרטים של מרכזי השירות המורשים ניתן למצוא בתעודת האחריות המצורפת למוצר.

אין להסיר את התווית מהמוצר. הסרת התווית תגרום לפקיעת האחריות.

### **אספקת חשמל**

יש להשתמש במתאם המותאם לשימוש עם מוצר זה בלבד )ראה **מפרט טכני, עמוד 23**(. בדקו אם רמת המתח החשמלי תואמת את זו שבמקום המיועד למיקום המכשיר. מוצר זה תואם את סוג המתח החשמלי המצוין על גבי המוצר.

על שקע החשמל להיות קרוב למוצר ובעל אפשרות גישה נוחה.

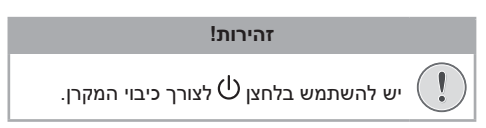

יש לכבות את המוצר ולנתקאותו משקע החשמל לפני ניקוי פני המכשיר )ראה **ניקוי, עמוד 20**(. השתמשו במטלית רכה ללא מוך. אין להשתמש בחומרי ניקוי נוזלים, גזיים או דליקים )ספריי, חומרים שוחקים, חומרי ליטוש, כוהל(. יש למנוע מעבר של נוזלים מכל סוג אל החלקים הפנימיים של המוצר.

### **סכנה!**

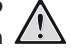

### **סכנת גירוי לעיניים!** מוצר זה מצויד ב-LED עוצמתי )דיודה פולטת אור(,

 הפולט אור מאוד מבהיק. אין להסתכל ישירות לתוך עדשת המקרן בעת הפעלה. הדבר עשוי לגרום לגירוי בעיניים או פגיעה.

## **2 סקירה כללית**

### **מבט מלמעלה**

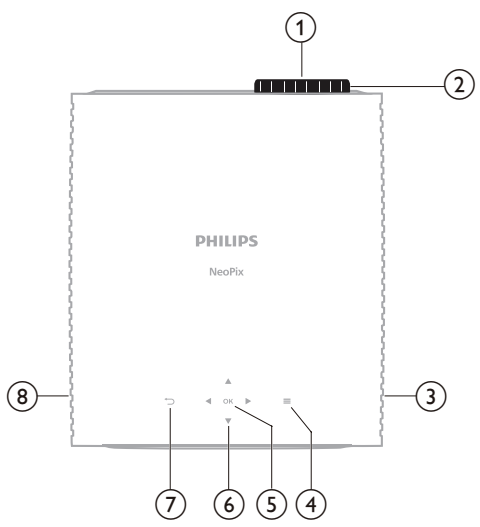

- a **עדשת הקרנה**
- b **חוגת התאמת מיקוד**
- התאמת חדות תמונה.
	- c **רמקול ימני**
		- ≡  $\sqrt{4}$

מעבר מהיר לאפשרויות הגדרה )למשל, אפשרויות תמונה וצליל(.

 $OK$   $(5)$ 

אישור הבחירה או שינוי הערך עבור ההגדרה הנוכחית.

- f **לחצני ניווט )מעלה, מטה, שמאלה, ימינה(**
	- ניווט בין הפריטים שעל המסך.
- לחצו ■/▲ או ■/ על מנת לשנות את ערכי ההגדרה הנוכחית.
- על מנת לעבור אחורה או קדימה בתור  $\blacktriangleright$ / $\blacktriangleleft$ הווידאו הנוכחי.
	- $(7)$
	- חזרה למסך הקודם.
		- h **רמקול שמאלי**

### **מבט קדמי**

### **תחתית ההתקן**

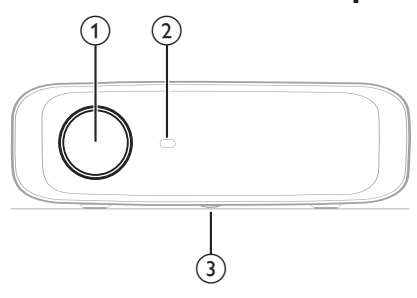

- a **עדשת הקרנה**
- b **חיישן אינפרה-אדום )IR )קדמי**
- c **חוגת התאמת זווית** סובבו את החוגה להתאמת גובה המסך.

### **מבט אחורי**

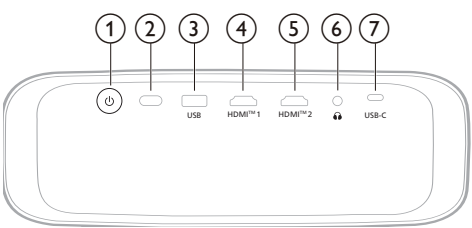

### $\sigma$

- הפעלת המקרן או העברה למצב המתנה.
- כאשר המקרן מופעל, נורית ה-LED מוארת בצבע לבן.
	- כאשר המקרן במצב המתנה, נורית ה-LED מוארת בצבע אדום.
		- b **חיישן אינפרה-אדום )IR )אחורי**
			- **USB**  $(3)$
	- חיבור התקן קלט USB, התקן אחסון USB או דונגל.
		- **HDMI**<sup>™</sup> 1  $\overline{4}$
		- חיבור יציאת פלט ™HDMI בהתקן ניגון מדיה.
			- **HDMI™ 2**  $(5)$
		- חיבור יציאת פלט TMHDMI בהתקן ניגון מדיה.
			- ∩  $\circ$
- יציאת שמע 3.5 מ"מ; חיבור לרמקול חיצוני או אוזניות.

### **USB-C**  $(7)$

חיבור אל יציאת C-USB בהתקן ניגון מדיה.

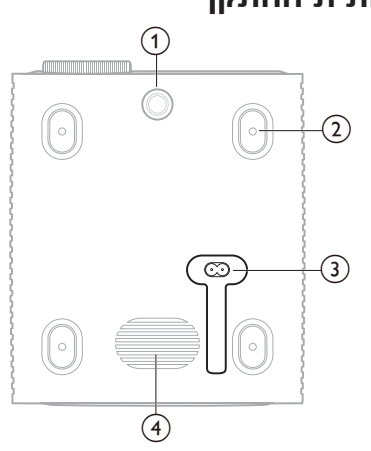

- a **חוגת התאמת זווית**
- סובבו את החוגה להתאמת גובה המסך.
- b **פתח הברגה עבור תושבת התקנה על התקרה**
	- c **שקע חשמל AC**
	- חיבור עבור כבל החשמל המסופק. d **סאב וופר**

## **שלט רחוק**

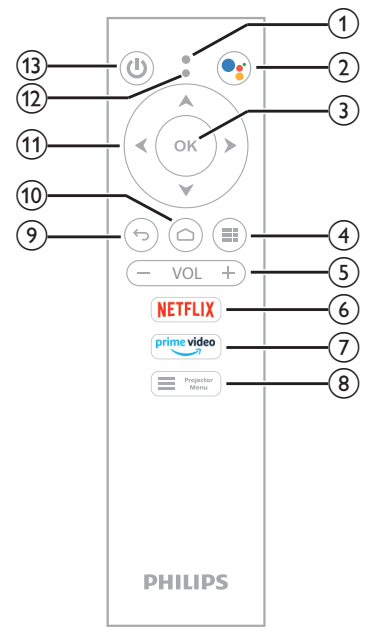

- a **מיקרופון**
	- $_{\rm (2)}$
- כניסה אל הפקודות הקוליות או אפשרות החיפוש )עוזר .גוגל).
	- $OK$   $(3)$
- אישור הבחירה או שינוי הערך עבור ההגדרה הנוכחית.  $\sqrt{4}$ 88 B L
- הצגת היישומים המותקנים וגישה אל חנות היישומים. **VOL +/-** (5)

הגברה או הנמכה של עוצמת הקול של האנדרואיד TV או המקרן.

- **NETFLIX** 6
- גישה מהירה לשירותי נטפליקס. **Prime Video** (7)
- 
- גישה מהירה לשירותי הווידאו של אמאזון פריים.<br>Menum אוברי האווידאו של אמאזון פריים.<br>Menu  $\circled{8}$ 
	- כניסה או יציאה מתפריט ההגדרות של המקרן.<br>כ<del>ל</del>  $\sqrt{9}$ 
		- חזרה למסך הקודם.
			- △  $\circ$
		- מעבר אל מסך הבית של אנדרואיד TV.
		- k **לחצני ניווט )מעלה, מטה, שמאלה, ימינה(**
			- ניווט בין הפריטים שעל המסך.
- לחצו ■/▲ או ■/ על מנת לשנות את ערכי ההגדרה הנוכחית.
- / על מנת לעבור אחורה או קדימה בתוך הווידאו הנוכחי.
	- **LED IIIDD** (12)
- בכל פעם שאתם לוחצים על לחצן בשלט רחוק, נורית ה-LED מהבהבת.
- תאורה בצבע כחול מייצגת כי השלט רחוק נמצא במצב אנדרואיד TV וכי באפשרותכם להשתמש בשלט רחוק לצורך ניווט בממשק המשתמש של האנדרואיד TV.
- תאורה בצבע אדום מייצגת כי השלט רחוק מקבל גישה אל תפריט ההגדרות של המקרן ואין באפשרותכם להשתמש בשלט רחוק לצורך ניווט בממשק המשתמש של האנדרואיד TV.
	- $(1)$  (13)

הפעלת המקרן או העברה למצב המתנה.

## **3 הרכבה ראשונית**

**הערה**

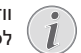

וודאו כי כל ההתקנים מנותקים מאספקת החשמל לפני תחילת החיבור או שינויו.

### **התקנת המקרן**

ניתן להתקין את המקרן בארבע אפשרויות שונות. פעלו בהתאם להוראות המפורטות להלן לצורך התקנה תקינה של המקרן.

### **הערה**

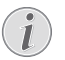

לצורך התקנה עילית על התקרה, יש לרכוש תושבת התקנה מתאימה בהתאם להמלצות של מתקין מקצועי ולפעול בהתאם להוראות המצורפות לתושבת ההתקנה.

לפני התקנת התושבת על התקרה, וודאו כי יכולת הנשיאה של התקרה תואמת את המשקל של המקרן ושל ערכת ההרכבה.

במקרה של התקנה על התקרה, יש לוודא כי המוצר מקובע אל התקרה בצורה מאובטחת בהתאם להוראות ההתקנה. התקנה עילית לקויה עשויה לגרום לתאונה, פציעות או נזק.

#### *חזיתי*

1 הניחו את המקרן על גבי משטח שטוח בקדמת שטח ההקרנה כדוגמת שולחן. זו הדרך הנפוצה ביותר להעמדת המקרן לצרכי התקנה מהירה וקלות ניוד.

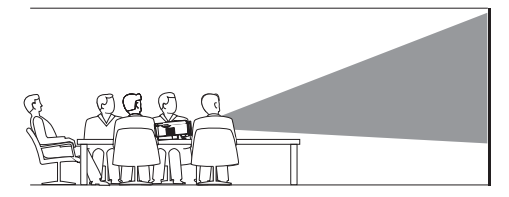

2 במידה וכיוון ההקרנה אינו נכון, עברו אל תפריט ההגדרות של המקרן באמצעות לחיצה על לחצן ה- בשלט רחוק או לחצן ה- $\equiv$  על המקרן.  $\blacksquare$ לאחר מכן, בחרו *Projector*( מקרן( < *Mode Install* )מצב התקנה( < *Front*( חזיתי(.

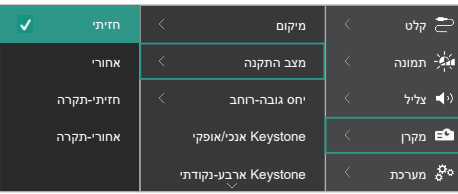

#### *חזיתי-תקרה*

1 התקינו את המקרן על התקרה כאשר צדו העליון מופנה כלפי מעלה בקדמת מסך ההקרנה. לצורך התקנת המקרן על התקרה, יש צורך בתושבת התקנה בעבור המקרן.

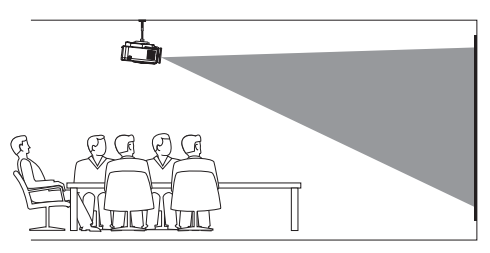

2 עברו אל תפריט ההגדרות של המקרן באמצעות לחיצה על לחצן ה- בשלט רחוק או לחצן ה- על המקרן. לאחר מכן, בחרו *Projector*( מקרן( *Front Ceiling* > )התקנה מצב )*Install Mode* > )חזיתי-תקרה(.

#### *אחורי*

1 הניחו את המקרן על גבי שולחן מאחורי מסך ההקרנה. יש צורך במסך הקרנה אחורית מיוחד.

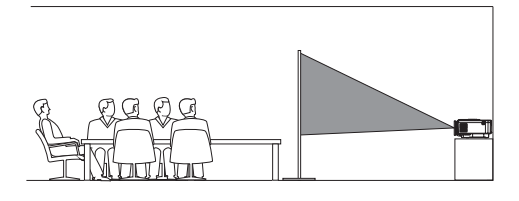

2 עברו אל תפריט ההגדרות של המקרן באמצעות לחיצה  $\equiv$  בשלט רחוק או לחצן ה- E Nenu על לחצן ה-על המקרן. לאחר מכן, בחרו *Projector*( מקרן( < *Mode Install*( מצב התקנה( < *Rear*( אחורי(.

#### *אחורי-תקרה*

1 התקינו את המקרן על התקרה כאשר צדו העליון מופנה כלפי מעלה מאחורי מסך ההקרנה. לצורך התקנת המקרן על התקרה מאחורי המסך, יש צורך בתושבת התקנה בעבור המקרן ומסך מיוחד המיועד להקרנה אחורית.

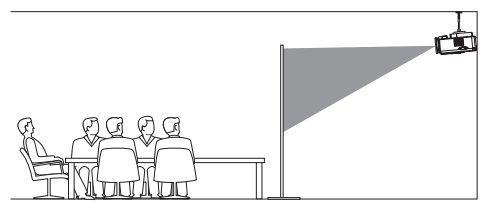

2 עברו אל תפריט ההגדרות של המקרן באמצעות לחיצה על לחצן ה- בשלט רחוק או לחצן ה- על המקרן. לאחר מכן, בחרו *Projector*( מקרן( < *Rear Ceiling* > )התקנה מצב )*Install Mode* )אחורי-תקרה(.

### **חיבור אל מקור אספקת חשמל**

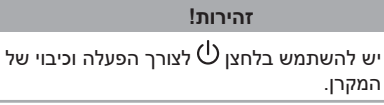

- 1 בחרו בכבל חשמל בעל תקע מתאים מתוך הכבלים .)EU/UK/US( שסופקו
- 2 חברו את כבל החשמל אל שקע החשמל שבתחתית המקרן.
	- 3 חברו את כבל החשמל אל שקע החשמל.
- נורית ה-LED המשמשת כמחוון ההפעלה של המקרן תואר בצבע אדום.

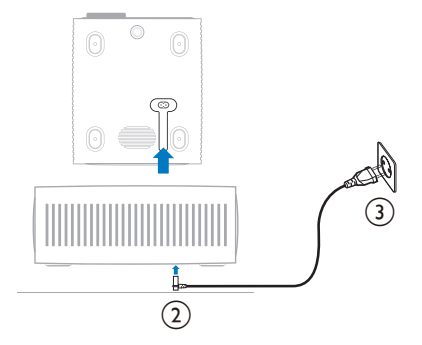

### **הכנת השלט רחוק**

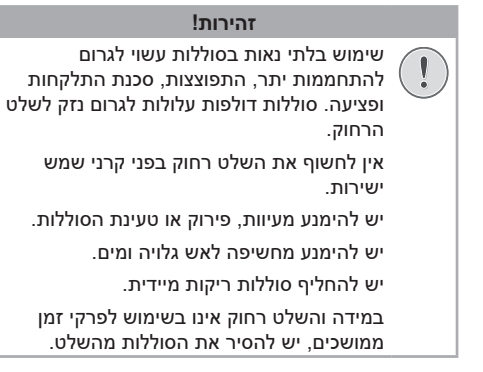

- 1 פתחו את תא הסוללות.
- 2 הכניסו את הסוללות המצורפות )מסוג AAA). הקפידו על כיוון נכון של קצות הסוללה בהתאם לסימוני הקוטביות (-/+).
	- 3 סגרו את תא הסוללות.

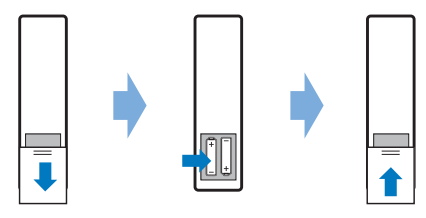

 בעת שימוש בשלט רחוק בעל אותות אינפרה-אדום, כוונו את השלט אל חיישן ה-IR שעל המקרן. וודאו כי אין מכשולים והפרעות בין השלט רחוק לבין חיישן ה-IR.

### **הפעלת המקרן והגדרתו**

### **הפעלה / כיבוי המקרן**

- לצורך הפעלת המקרן, לחצו על ה- $\mathbb U$  במקרן / בשלט רחוק של המקרן. הצבע של נורית ה-LED המשמשת כמחוון הפעלה שעל המקרן ישתנה מצבע אדום לצבע ירוק.
- $\mathbb O$ לצורר כיבוי המקרו. לחצו לחיצה ארוכה על ה-שבמקרן / בשלט רחוק של המקרן והחזיקו למשך 2 שניות או לחצו לחיצה כפולה. המקרן עובר למצב המתנה וצבע נורית ה-LED המשמשת כמחוון הפעלה משתנה מצבע ירוק לצבע אדום.
- על מנת לבצע כיבוי מלא של המקרן יש לנתק את כבל החשמל מהשקע החשמלי.

### **התאמת מיקוד תמונה**

על מנת להתאים את מיקוד התמונה)Sharpness( חדות((, סובבו את חוגת התאמת המיקוד הנמצאת לצד עדשת ההקרנה.

**עצה:** במידה ומאוחר יותר תשנו את מרחק ההקרנה, תידרשו להתאים את מיקוד התמונה שוב.

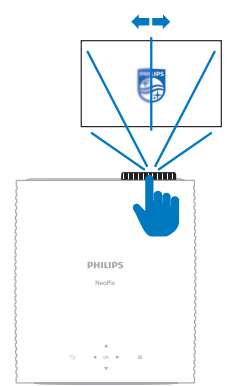

### **התאמת גודל מסך**

גודל המסך המוקרן (או גודל התמונות) נקבע בהתאם למרחק בין עדשת המקרן לבין משטח ההקרנה.

מרחק ההקרנה המומלץ של מקרן זה הנו 367 ס"מ (144 אינץ'), היוצר גודל מסך מקסימלי של 120 אינץ' )305 ס"מ(. מרחק ההקרנה המינימלי ממשטח ההקרנה הנו 175 ס"מ (69 אינץ').

### **זום דיגיטלי**

באפשרותכם להשתמש בפונקציית הזום הדיגיטלי לצורך הקטנת גודל המסך.

1 עברו אל תפריט ההגדרות של המקרן באמצעות לחיצה  $\equiv$  בשלט רחוק או לחצן ה-  $\equiv$  Menu - על לחצן ה-על המקרן. לאחר מכן, בחרו *Projector*( מקרן( < *Zoom Digital*( זום דיגיטלי(.

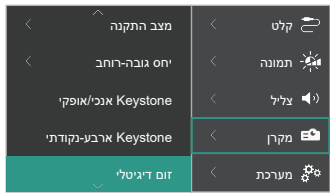

2 לחצו ■ לצורך התאמת גודל המסך. באפשרותכם להקטין את קנה המידה של המסך עד 50% מגודלו המלא.

### **התאמת גובה מסך**

על מנת להתאים את גובה המסך בעת הנחת המקרן על משטח שטוח, סובבו את חוגת התאמת הזווית הנמצאת בתחתית המקרן.

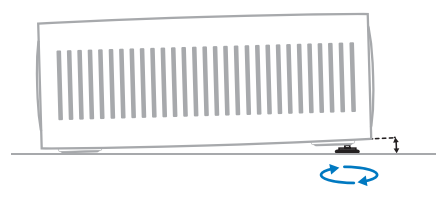

### **התאמת צורת תמונה**

באפשרותכם לבצע תיקון עיוות Keystone והתאמה של מלבן התמונה המוקרנת באופן ידני.

#### **Keystone אנכי/אופקי**

באפשרותכם לבצע התאמה ידנית של מלבן ההקרנה באמצעות התאמת זוויות ה-keystone האופקיות והאנכיות.

- 1 עברו אל תפריט ההגדרות של המקרן באמצעות לחיצה עבו באני ה- ה- ה- ה- ה- ה- בשלט רחוק או לחצן ה-<br>על לחצו ה- "™™ על המקרן. לאחר מכן, בחרו *Projector*( מקרן( < .)אופקי/אנכי Keystone( *V/H Keystone*
	- 2 פעלו בהתאם להוראות המוצגות על גבי המסך להתאמת צורת התמונה.

#### **Keystone ארבע-נקודתי**

באפשרותכם לבצע התאמה ידנית של מלבן התמונה המוקרנת באמצעות הזזה של ארבעת הפינות של התמונה.

- 1 עברו אל תפריט ההגדרות של המקרן באמצעות לחיצה על לחצן ה- בשלט רחוק או לחצן ה- על המקרן. לאחר מכן, בחרו *Projector*( מקרן( < .)נקודתי-ארבע Keystone( *Four Point Keystone*
	- 2 פעלו בהתאם להוראות המוצגות על גבי המסך להתאמת צורת התמונה.

### **הגדרת אנדרואיד TV**

בעת ההפעלה הראשונה של המקרן או הפעלה לאחר איפוס דונגל האנדרואיד TV המובנה להגדרות היצרן, האנדרואיד TV יופעל ויבקש מכם לבצע מספר הגדרות בסיסיות.

לאחר ההגדרה, האנדרואיד TV ייכנס אל חשבון Google שלכם ויתחבר לרשת Fi-Wi.

#### **מה אתם צריכים**

- חיבור אל רשת Fi-Wi
	- חשבון Google

### **שלב :1 צימוד השלט רחוק עם המקרן**

פעלו בהתאם להוראות המוצגות על המסך לצורך צימוד השלט רחוק עם המקרן.

לאחר הצימוד, יופיע מסך "ברוכים הבאים" ותוכלו להשתמש בשלט רחוק זה לצורך ניווט בממשק המשתמש של אנדרואיד TV, העברת פקודות קוליות או ביצוע חיפוש.

**עצה:** במידה ולחצני השלט רחוק אינם מאפשרים לנווט באנדרואיד TV, לחצו על לחצן ה- בשלט הרחוק על מנת לעבור אל מצב אנדרואיד TV.

### **שלב :2 בחירת שפת תצוגה**

על מנת לבחור את שפת התצוגה של אנדרואיד TV, לחצו מעלה או מטה על לחצני הניווט שעל השלט רחוק. בחרו את השפה המועדפת עליכם ולחצו על לחצן **OK** לצורך אישור.

> **שימו לב:** שפת ברירת המחדל של התצוגה הינה **)States United( English** ולא כל השפות זמינות.

### **שלב :3 הגדרת האנדרואיד TV שברשותכם**

ישנן 2 אפשרויות להגדרת האנדרואיד TV שברשותכם:

- הפעלה מהירה באמצעות טלפון אנדרואיד
	- הגדרה באמצעות שלט רחוק

#### **הגדרה דרך הפעלה מהירה**

- 1 כאשר האנדרואיד TV שברשותכם יציג שאלה "*Quickly set up your TV with your Android phone?*" )לבצע הגדרה מהירה של הטלוויזיה באמצעות טלפון אנדרואיד?(, השתמשו בשלט רחוק של ובחרו *Continue*( המשך(.
	- 2 ודאו כי אפליקציית Google מותקנת בטלפון האנדרואיד שלכם וכי הוא מחובר אל רשת Fi-Wi.
	- 3 פתחו את אפליקציית Google והירשמו במידה וטרם נרשמתם.
	- 4 הקלידו או אמרו "*device my up set*"( "הגדר את ההתקו שלי").
- 5 פעלו בהתאם להוראות שיוצגו בטלפון עד לקבלת קוד. הזינו את הקוד באנדרואיד TV שברשותכם.
	- 6 בטלפון, הקישו על שם האנדרואיד TV שברשותכם כאשר הוא יוצג.
- 7 על מנת להשלים את תהליך ההגדרה, פעלו בהתאם להוראות שיוצגו על מסך האנדרואיד TV שברשותכם.

**עצה:** לאחר ההגדרה, האנדרואיד TV ייכנס אוטומטית אל חשבון ה-Google שלכם ויתחבר אל אותה רשת Fi-Wi אליה מחובר הטלפון שברשותכם.

#### **הגדרה באמצעות שלט רחוק**

- 1 כאשר האנדרואיד TV שברשותכם יציג שאלה "*Quickly set up your TV with your Android phone?*" )לבצע הגדרה מהירה של הטלוויזיה באמצעות טלפון אנדרואיד?(, השתמשו בשלט רחוק של ובחרו *Skip*  $(\tau)$
- 2 חברו את האנדרואיד TV שברשותכם אל רשת Fi-Wi. **שימו לב:** ייתכן כי לאחר החיבור אל האינטרנט יידרש לאנדרואיד TV שברשותכם זמן מה לצורך עדכון.
	- 3 בחרו *in Sign*( כניסה(.
	- 4 היכנסו אל חשבון ה-Google שלכם.
	- 5 על מנת להשלים את תהליך ההגדרה, פעלו בהתאם להוראות שיוצגו על המסך.

## **4 שימוש באנדרואיד TV**

לאחר השלמת תהליך ההגדרה, תראו את מסך הבית של אנדרואיד TV הדומה לזה המוצג להלן.

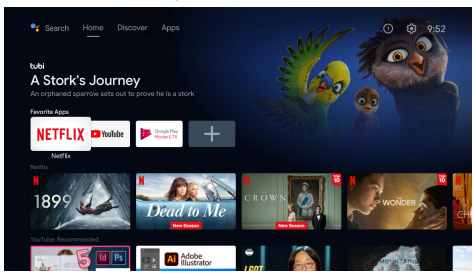

מסך הבית של אנדרואיד TV הוא נקודת המוצא ממנה מתחילות כלל הפעילויות בהתקן הבידור אנדרואיד TV שברשותכם. במסך זה ניתן לרפרף בין סדרות וסרטים בהם תוכלו לצפות. כמו כן, תוכלו למצוא את הסדרות והסרטים בהם התחלתם לצפות, סרטים מומלצים והמלצות בהתאמה אישית.

אנדרואיד TV מציעה מגוון תכונות, כגון:

- צפייה במגוון רחב של סרטים וסדרות דרך האפליקציות המועדפות עליכם.
	- הזרמת מוזיקה באמצעות אפליקציות מוזיקה שונות.
		- הורדת יישומים מחנות Play Google.
		- משחק במשחקים מקוונים מ-Play Google.
	- שימוש בפקודות קוליות וחיפוש אחיד לרוחב שירותים מרובים.

### **ניווט באנדרואיד TV**

באפשרותכם להשתמש בשלט רחוק של האנדרואיד TV לצורך ניווט בממשק המשתמש של אנדרואיד TV, העברת פקודות קוליות או ביצוע חיפוש.

- במידה ולחצני השלט רחוק אינם מאפשרים לנווט באנדרואיד TV, לחצו על לחצן ה- בשלט הרחוק על מנת לעבור אל מצב אנדרואיד TV.
- לחצו על לחצן ה- $\bigtriangleup$  על השלט רחוק על מנת לגשת  $\cdot$ אל מסך הבית של אנדרואיד TV.
- לחצו על לחצן ה- בשלט הרחוק על מנת להציג את היישומים המותקנים ולגשת אל חנות היישומים.
- לחצו על לחצו ה- $\bullet$  בשלט הרחוק על מנת לגשת אל  $\cdot$ אפשרות החיפוש הקולי.

## **הגדרת אנדרואיד TV**<br>במסך הבית (לחצו על ←), ניתן לנווט ולבחור ב**-这** בפינה

הימנית העליונה של המסך ולגשת אל מגוון ההגדרות של *picture, apps/privacy/security*כדוגמת TV אנדרואיד *management*( יישומים/פרטיות/ניהול אבטחה, הגדרות תמונה ושמע( )ראה **שינוי הגדרות אנדרואיד TV, עמוד 15**(.

### **שימוש בעכבר/מקלדת חוטי/ת**

- חברו את תקע ה-USB של העכבר או המקלדת החוטי/ת שלכם אל כניסת ה-**USB** של המקרן.
- השתמשו בלחצני מקלדת לצורך ניווט במסך, בחירה והזנת טקסט, בדיוק כפי שהייתם עושים עם מקלדת מחשב.
- השתמשו בגלגל העכבר ובלחצן השמאלי לצורך ניווט ובחירה. לחצו על הלחצן הימני של העכבר לצורך חזרה אל המסך הקודם.

### **שימוש בהתקן בלוטות'**

באפשרותכם לצמד התקו בלוטות' (מקלדת, עכבר, גיימפאד, רמקול ועוד( אל המקרן. לאחר השלמת תהליך הצימוד, תוכלו להשתמש בהתקן הבלוטות' עם האנדרואיד TV שברשותכם.

לצורך צימוד התקן בלוטות', בצעו את השלבים הבאים:

- 1 באנדרואיד TV שברשותכם, גשו אל מסך הבית.
	- 2 בחרו בפינה הימנית העליונה של המסך.
- 3 בחרו *Accessories & Remotes*( שלט רחוק ואביזרים( ולאחר מכן, *accessory Add*( הוספת אביזר). המסר יציג רשימה של התקני בלוטות' קרובים.
	- 4 העבירו את התקן הבלוטות' למצב צימוד. ההתקן יתווסף אל הרשימה המוצגת במסך.
		- 5 בחרו את התקן הבלוטות' שלכם.
- "*Pair with this device?*" ישאל TV האנדרואיד כאשר 6 )"לצמד עם התקן זה?"(, בחרו *Pair*( צמד(. צימוד ההתקן יתבצע בתוך מספר שניות.

## האנדרואיד TV שלכם כולל Chromecast מובנה. תכונה זו **שידור תכנים לאנדרואיד TV**

מאפשרת לכם לשדר תכנים )כדוגמת וידאו, תמונות ומוזיקה( מהתקן נייד )התקן אנדרואיד או iOS )אל האנדרואיד TV .<br>ועררועותכם

**חשוב:** באפשרותכם לשדר תכנים רק באמצעות הגרסה העדכנית ביותר של יישומים בהם מאופשר Chromecast או דפדפן Chrome בהתקן המחובר אל אותה רשת Fi-Wi אליה מחובר האנדרואיד TV שברשותכם.

לצורך תחילת שידור התכנים, בצעו את השלבים הבאים:

- 1 חברו את ההתקן אל אותה רשת Fi-Wi אליה מחובר האנדרואיד TV שברשותכם.
	- 2 פתחו את היישום בו נמצאים התכנים שברצונכם לשדר.
		- 3 ביישום, אתרו ובחרו *Cast*( שקף(.
- 4 בהתקן שברשותכם, בחרו את השם של האנדרואיד  $T$ ישלכם
- 5 סמל ה- *Cast*( שקף( ישנה את צבעו כאשר החיבור יושלם בהצלחה.

לצורך הפסקת שידור התכנים, בהתקן שברשותכם, בחרו *Cast*( שקף( ולאחר מכן, *Disconnect*( התנתק(.

#### **הערה**

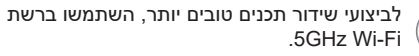

לא ניתן להזרים תכני נטפליקס, המוגנים ועוד Hulu ,Amazon Prime Video בזכויות יוצרים.

**עצה:** לעצות נוספות אודות השימוש באנדרואיד TV, .https://support.google.com/androidtv באתר בקרו

Android TV ,YouTube ,Google Play ,Google )אנדרואיד TV )וסמלים וסימנים מסחריים נוספים מהווים את הקניין של LLC Google. העוזר של Google אינו זמין בשפות ומדינות מסוימות.

## **5 חיבור אל התקנים אחרים**

## **חיבור עכבר, מקלדת או בקר משחק )גיימפאד( בחיבור USB**

באפשרותכם לחבר עכבר, מקלדת או בקר משחק )גיימפאד( בחיבור USB לצורך ניווט מהיר וקל בין פריטי התפריטים, הזנת סיסמאות, חיפוש סרטים ותכניות, משחק במשחקים ועוד.

**שימו לב:** לא כל המשחקים והיישומים תואמים לשימוש בעכבר ומקלדת.

### **חיבור העכבר, המקלדת או בקר המשחק )גיימפאד( בחיבור USB**

לצורך חיבור העכבר, המקלדת או בקר המשחק )גיימפאד( בחיבור USB יש לחבר את תקע ה-USB של ההתקן אל יציאת ה-**USB** שעל המקרן.

**עצה:** ניתן לחבר אל יציאת ה-USB מספר התקנים וזאת באמצעות שימוש במפצל USB. חברו את ההתקנים השונים אל יציאות ה-USB של המפצל ולאחר מכן, חברו את המפצל אל המקרן.

**שימו לב:** בעת שימוש בעכבר או מקלדת אלחוטיים בחיבור USB, ייתכן כי החיבור יהיה איטי ואף יאבד וזאת בהתאם למרחק בין שני ההתקנים ועוצמת האות.

### **שימוש בעכבר, מקלדת או בקר משחק )גיימפאד( בחיבור USB**

לאחר החיבור, ניתן לבצע פעולות בעזרת העכבר, המקלדת או בקר המשחק ללא צורך בהגדרות נוספות.

### **עכבר**

- הזיזו את העכבר לצורך הופעת סמן על המסך.
- הזיזו את העכבר ולחצו על הלחצן השמאלי על מנת לנווט בין פריטי ממשק המשתמש של המקרן, בדומה לפעולה שהייתם מבצעים במחשב. פונקציות לחצן העכבר השמאלי זהות לאלו של לחצן ה-**OK** בשלט רחוק.
- לחצו על לחצן העכבר הימני על מנת לחזור אל המסך הקודם. פונקציות לחצן העכבר הימני זהות לאלו של לחצן ה-**כ־** בשלט רחוק.
	- סובבו את גלגל העכבר לצורך גלילה מעלה ומטה.

### **מקלדת**

 המקלדת שברשותכם היא אמצעי הקלט הטוב ביותר להזנת טקסט בשדות הטקסט. המקלדת מאפשרת לכם להקליד בצורה מהירה יותר ומייתרת את השימוש במקלדת הווירטואלית המוצגת במסך. **עצה:** ייתכן כי תידרשו ללחוץ על מקש ה-**Esc** על מנת להסתיר את המקלדת הווירטואלית.

- השתמשו במקשי החצים ובמקש ה-**Enter** לצורך ניווט בין פריטי ממשק המשתמש של המקרן. הפונקציות של מקשים אלה זהות בהתאמה לאלו של לחצני הניווט ולחצן ה-**OK** שעל השלט רחוק.
- לחצו על מקש ה-**Tab** או המקשים **Tab+Shift** על מנת לעבור אל הפריט הבא או הפריט הקודם. לחץ על לחצן התפריט כדי להעלות את סרגל הבקרה בעת ניגון וידיאו.
- לחצו על המקשים **Backspace+Windows** לצורך חזרה אל המסך הקודם. לחצו על מקש **Home** או על המקשים **Esc+Alt** על מנת לחזור אל מסך הבית.
	- לצירופי מקשים רבים פונקציונאליות הזהה לזו שבמחשב, כדוגמת השימוש בצירוף המקשים **V/C/X+Ctrl** לצורך גזירה/העתקה/הדבקה.

### **בקר משחק )גיימפאד(**

- באפשרותכם להשתמש בבקר משחק )גיימפאד( במשחקים התומכים בבקרי משחק.
- ניתן להשתמש בבקר המשחק גם לצורך ניווט בין פריטי ממשק המשתמש של המקרן ופתיחת יישומים.

### **חיבור אל התקן ניגון המדיה באמצעות ™HDMI**

באפשרותכם לחבר התקן ניגון מדיה )למשל, נגן בלו-ריי, קונסולת משחקים, מצלמת וידאו, מצלמה דיגיטלית או מחשב) אל המקרן באמצעות חיבור ™HDMI. בחיבור זה, התמונות מוצגות על גבי מסך ההקרנה והשמע מתנגן דרך המקרן.

1 השתמשו בכבל ™HDMI לצורר חיבור ביו יציאת ה**1**- **TMHDMI** או יציאת ה**2**- **TMHDMI** של המקרן לבין יציאת ה-TMHDMI שבהתקן ניגון המדיה.

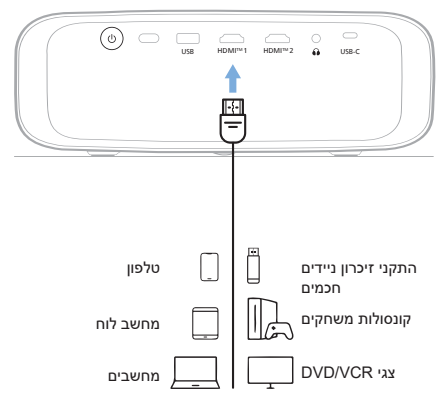

2 עברו אל תפריט ההגדרות של המקרן באמצעות לחיצה על לחצן ה- "rojector" בשלט רחוק או לחצן ה-E על המקרן. לאחר מכן, בחרו *Input*( קלט( < *1HDMI* או .*HDMI2*

### **חיבור אל התקן באמצעות HDMI™ ARC**

יציאת ה**1**- **TMHDMI** של המקרן תומכת בתכונת ערוץ החזר שמע )ARC). באפשרותכם לחבר מערכת שמע תואמת )כדוגמת מערכת קולנוע ביתי, מקלט AV או סאונד-בר( אל המקרן בחיבורARC™ HDMI. בחיבור זה, השמע מוזרם אל מערכת השמע המחוברת.

**עצה:** לקבלת צליל היקפי ,5.1 יש לחבר את המקרן אל מערכת קולנוע ביתי .5.1

- 1 וודאו כי מקור הקלט הנוכחי של המקרן הוא .*HDMI2* או( TV אנדרואיד )*Android TV*
- 2 השתמשו בכבל ™HDMI לצורך חיבור בין יציאת ה**1**- **TMHDMI** של המקרן לבין יציאת ה-ARC™ HDMI שבמערכת השמע התואמת.
	- ייתכן כי השם המופיע בתווית יציאת ה-ARC™ HDMI במערכת השמע שברשותכם יהיה שונה. עיינו בתיעוד המצורף להתקן לקבלת מידע נוסף.
		- 3 על מנת להפעיל את פונקציית ה-ARC™ HDMI במקרן, לחצו על לחצן ה- בשלט רחוק או לחצו ה- $\equiv$  על המקרו על מנת לעבור אל תפריט ההגדרות של המקרן ולאחר מכן, בחרו .)ARC( *ARC* > )פלט )*Output* > )צליל )*Sound*

### **חיבור התקנים דרך C-USB**

באפשרותכם לחבר התקן ניגון מדיה )למשל, טלפון נייד או מחשב( אל המקרן באמצעות חיבור C-USB. בחיבור זה, התמונות מוצגות על גבי מסך ההקרנה והשמע מתנגן דרך המקרן.

1 השתמשו בכבל C-USB לצורך חיבור בין יציאת ה-**C-USB** של המקרן לבין יציאת ה-C-USB שבהתקן ניגון המדיה.

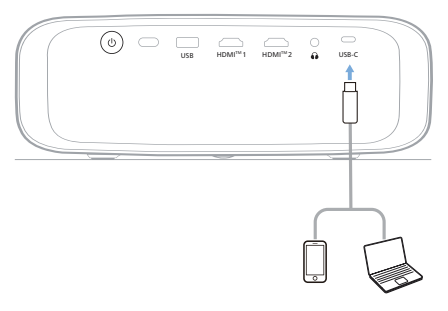

2 עברו אל תפריט ההגדרות של המקרן באמצעות לחיצה על לחצן ה- בשלט רחוק או לחצן ה- על המקרן. לאחר מכן, בחרו *Input*( קלט( < *C-USB*.

### **חיבור אל דונגל**

באפשרותכם לחבר דונגל )לדוגמה, Stick Fire של אמזון, Stick Roku ו-Chromecast )אל המקרן על מנת לצפות בקלות בסרטונים ברשת האינטרנט. בחיבור זה, התמונות מוצגות על גבי מסך ההקרנה והשמע מתנגן דרך המקרן.

- 1 חברו את הדונגל אל יציאת ה**1**- **TMHDMI** או יציאת ה**2**- **TMHDMI** של המקרן באמצעות כבל TMHDMI.
	- 2 חברו את הדונגל אל יציאת ה-**USB** של המקרן באמצעות כבל USB. **שימו לב:** הזרם המירבי של יציאה זו הנו A1V.5

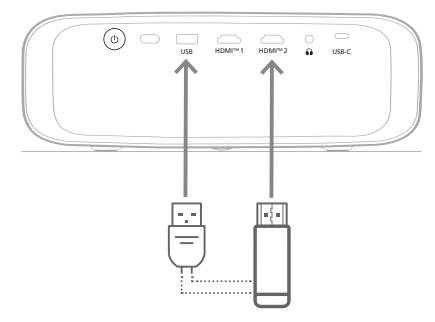

3 עברו אל תפריט ההגדרות של המקרן באמצעות לחיצה על לחצן ה- בשלט רחוק או לחצן ה- על המקרן. לאחר מכן, בחרו *Input*( קלט( < *1HDMI* או .*HDMI2*

### **חיבור אל רמקולים או אוזניות חוטיים**

באפשרותכם לחבר אל המקרן רמקולים או אזניות חוטיים. בחיבור זה, השמע של המקרן מתנגן דרך רמקולים חיצוניים או אוזניות.

 בעת חיבור רמקולים חיצוניים או אוזניות אל המקרן הרמקולים המובנים של המקרן מושבתים באופן אוטומטי.

### **סכנה!**

### **סכנת נזקי שמיעה!**

לפני חיבור האוזניות, הנמיכו את עוצמת הקול של המקרן.

אין להשתמש במקרן בעוצמת קול גבוהה למשך פרקי זמן ארוכים - בייחוד בעת שימוש באוזניות. הדבר עשוי לגרום לנזקי שמיעה.

1 השתמשו בכבל שמע בעל תקע 3.5 מ"מ וחברו בין שקע ה- $\Omega$  שעל המקרן לבין כניסת השמע האנאלוגי (תקע 3.5 מ"מ. או שקעים בצבע אדום ולבו) של הרמקולים החיצוניים. או, חברו ביו שקע ה- $\bigcap$  שעל המקרן לבין אוזניות.

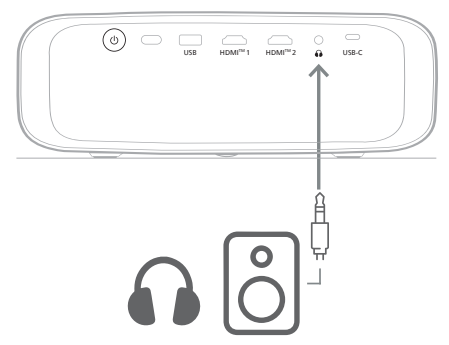

2 לאחר חיבור הרמקולים או האוזניות, לחצו על לחצני התאמת עוצמת הקול שעל השלט רחוק לצורך התאמת עוצמת הקול לרמה הרצויה.

## **6 שינוי הגדרות**

פרק זה יסייע לכם לשנות את ההגדרות של שני האמצעים הבאים:

- אנדרואיד TV
	- מקרן

### **שינוי הגדרות אנדרואיד TV**

- 1 במסך הבית (לחצו  $\bigcirc$ ) והשתמשו בלחצני ניווט בשלט רחוק לצורך בחירת ה- בפינה הימנית העליונה ולאחר מכן, לחצו על לחצן ה-**OK** על מנת לגשת אל אפשרויות ההגדרה השונות.
- 2 השתמשו בלחצני ניווט ולחצן **OK** לצורך בחירה ושינוי הגדרות.

### **Wi-Fi הגדרות**

גשו אל *Internet & Network*( רשת ואינטרנט( לצורך חיבור המקרן אל רשת Fi-Wi. השתמשו במקלדת הווירטואלית שתוצג או בפקודות קוליות על מנת להזין אותיות וספרות.

### **הגדרות חשבון Google**

גשו אל *In Sign & Accounts*( חשבונות וכניסה( על מנת להיכנס או להוסיף חשבון Google.

### **הגדרות שפה**

גשו אל *Language > Preferences Device*( העדפות התקן < שפה( לצורך בחירת שפת התצוגה המועדפת.

### **הגדרות תאריך ושעה**

 העדפות )*Device Preferences > Date & time* אל גשו התקן < תאריך ושעה( לצורך ביצוע השינויים הבאים.

- הפעילו את פונקציית *time & date Automatic* (הגדרת תאריך ושעה אוטומטית) או כבו אותה לצורך הגדרה ידנית של התאריך והשעה.
	- הגדירו את אזור הזמן.
- הפעילו או כבו את תצורת השעון ל24- שעות ביממה.

### **הגדרות מקלדת**

גשו אל *Preferences Device( העדפות התקן( < Autofill & Keyboard*( מקלדת והשלמה אוטומטית( על מנת לגשת אל ההגדרות השונות של המקלדת.

### **הגדרות בלוטות'**

גשו אל *Accessories & Remotes*( שלט רחוק ואביזרים( על מנת לצמד את המקרן עם השלט רחוק של המקרן או עם מקלדת/עכבר/גיימפאד/רמקול בלוטות'.

#### **הגדרות יישומים**

גשו אל *Apps*( יישומים( על מנת לעבור אל ההגדרות הבאות.

- צפייה בכל היישומים המותקנים ויישומי המערכת, ושטח האחסון הנמצא בשימוש כל יישום.
- קביעת הרשאות שונות עבור היישומים המותקנים  *,camera ,contacts ,location* כדוגמת *microphone, phone, SMS*( מיקום, אנשי קשר, מצלמה, מיקרופון, טלפון והודעות SMS).
	- הגדרת אבטחה ומגבלות עבור התקנת יישומים.
- בדיקת גרסת יישום, נפח אחסון בשימוש, גודל מטמון ועוד.
	- ניקוי מטמון היישום, השבתה או הסרת התקנה של יישום, צפייה בהרשאות יישום ועוד.

#### **הגדרות תצוגה**

גשו אל *Display > settings TV*( הגדרות טלוויזיה < תצוגה( על מנת לעבור אל ההגדרות הבאות.

- *resolution Screen*( רזולוציית מסך(*:* בחירת רזולוציית המסך המתאימה ביותר עבור הווידאו.
- *position Screen*( מיקום מסך(*:* הקטנה יחסית של התמונה המוקרנת.

#### **אפשרויות צליל**

#### **רמקול פנימי**

גשו אל *Sound > Preferences Device*( העדפות התקן > צליל) על מנת לעבור אל ההגדרות הבאות.

- *Sound System*( צלילי מערכת(: הפעלה וכיבוי צלילי מערכת.
- *Sound Surround*( צליל היקפי(*:* אפשור או השבתה של הצליל ההיקפי. באפשרותכם להגדיר כי האנדרואיד TV יבחר באופן אוטומטי את הפורמטים הנתמכים של המקרן או לבחור את הפורמט באופן ידני.

#### **יציאת שמע**

 הגדרות )*TV settings > Audio Output* אל גשו טלוויזיה .< יציאת שמע( על מנת לעבור אל ההגדרות הבאות.

 *Mode DRC Dolby*( מצב דולבי DRC)*:* בחירת מצב DRC( דחיסת טווח דינמי( לצורך צמצום הטווח הדינמי של יציאת השמע. כך תוכלו לצפות בסרטים ללא צורך בהתאמה מתמשכת של עוצמת הקול באמצעות השלט רחוק.

#### **הצגת קוד ההפעלה של נטפליקס**

 הגדרות )*TV settings > Netflix ESN* אל גשו טלוויזיה .< ESN Netflix )לצורך הצגת קוד ההפעלה של נטפליקס.

### **איפוס דונגל אנדרואיד TV להגדרות יצרן**

- *Device Preferences > About > Factory reset* אל גשו 1 )העדפות התקן < אודות < איפוס להגדרות יצרן( ובחרו *reset Factory*( איפוס להגדרות יצרן(.
- 2 עקבו אחר ההוראות המופיעות על המסך לצורך תחילת איפוס דונגל האנדרואיד TV המובנה להגדרות יצרן.

#### **הערה**

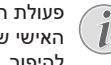

פעולת האיפוס להגדרות יצרן מסירה את כל המידע האישי שלכם והיישומים המותקנים ואינה ניתנת להיפוך.

#### **הגדרות מערכת נוספות**

גשו אל *Preferences Device*( העדפות התקן( על מנת לעבור אל ההגדרות הבאות.

- *About*( אודות(: צפייה במידע אודות, עדכון או איפוס דונגל האנדרואיד TV המובנה.
- *Storage*( אחסון(: בדיקה של נפח האחסון הכולל, הנמצא בשימוש או הזמין בנפח הזיכרון הפנימי והתקני הזיכרון הנשלפים.
	- *screen Home*( מסך הבית(: התאמה אישית וארגון מסך הבית.
		- *Google Assistant* (עוזר גוגל): בחירת החשבון הפעיל של Google והתאמת ההתנהלות של עוזר גוגל.
- צפייה :(מובנה Chromecast( *Chromecast built-in*  בפרטי Chromecast.
- *saver Screen*( שומר מסך(: הגדרת סוג שומר המסך ומשך הזמן שצריך לעבור עד להפעלת שומר המסך או העברת דונגל האנדרואיד TV המובנה למצב שינה.
	- *Location*( מיקום(: בדיקת סטטוס המיקום שלכם וצפייה בבקשות המיקום האחרונות.
	- :)ודיאגנוסטיקה שימוש )*Usage and Diagnostics*  בחירה האם ברצונכם לאפשר לדונגל האנדרואיד TV המובנה לשלוח פרטים סטטיסטיים אל Google.
		- *Accessibility*( נגישות(: הגדרת מגוון אפשרויות נגישות, כולל כתוביות והקראת טקסט.
		- *Reboot*( אתחול(: אתחול דונגל האנדרואיד TV המובנה.

### **שינוי הגדרות מקרן**

- 1 לחצו על לחצן ה- בשלט הרחוק או לחצן ה- על המקרן על מנת לעבור אל תפריט ההגדרות של המקרן.
- 2 השתמשו בלחצני ניווט ולחצן **OK** לצורך בחירה בפריט מהתפריט.
	- 3 לחצו או ▲ לבחירת הערך עבור הפריט.
- 4 לחצו על לחצן ה-**OK** לצורך ביצוע השינוי. **שימו לב:** בפריטי תפריט מסוימים כגון Zoom Digital )זום דיגיטלי(, השינוי יוחל בעת בחירת ערך אחר.
- 5 לחצו על לחצן ה- בשלט הרחוק או לחצן ה-<u>=</u> על המקרן על מנת לצאת מתפריט ההגדרות של המקרן.

### **הגדרות מקור קלט**

באפשרותכם לצפות ולבצע שינויים בהגדרות הבאות של מקור הקלט.

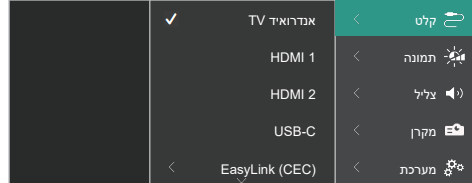

- *TV Android*( אנדרואיד TV): בחרו באפשרות זו על מנת להשתמש בדונגל האנדרואיד TV המובנה כמקור הקלט. זהו מקור קלט ברירת המחדל.
	- *1HDMI*: בחרו באפשרות זו אם ברצונכם שההתקן המחובר אל יציאת ה**1**- **TMHDMI** של המקרן ישמש כמקור קלט.
	- *2HDMI*: בחרו באפשרות זו אם ברצונכם שההתקן המחובר אל יציאת ה**2**- **TMHDMI** של המקרן ישמש כמקור קלט.
- *C-USB*: בחרו באפשרות זו אם ברצונכם שההתקן המחובר אל יציאת ה-**C-USB** של המקרן ישמש כמקור קלט.
	- *)CEC (EasyLink*: אפשרות הפעלה או השבתה של ה-CEC™ HDMI( פרוטוקול CEC). ערך ברירת המחדל הנו *Disabled*( מושבת(. **עצה:** שתי יציאות ה-TMHDMI של המקרן תומכות .HDMI™ CEC בפרוטוקול
		- *Mode HDMI*( מצב HDMI): בחרו באיזה מצב TMHDMI ברצונכם להשתמש.
	- *)Video( Normal*( רגיל )וידאו((: שימוש בטווח וידאו רגיל )16-235( הנפוץ בשימוש ברוב התקני המדיה.
- בטווח שימוש :((PC( מורחב )*Extended (PC)*  וידאו מורחב )0-255( הנמצא בשימוש בהתקני PC. **עצה:** בחרו במצב "*Normal*( "רגיל( אלא אם ההתקן החיצוני מחייב שימוש במצב "*Extended*( "מורחב( לצורך תצוגה נאותה. עיינו במדריך למשתמש של ההתקן החיצוני לקבלת פרטים נוספים.

### **הגדרות תצוגת תמונה**

באפשרותכם לצפות ולבצע שינויים בהגדרות הבאות של תצוגת התמונה.

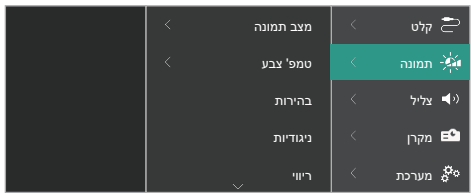

- *Mode Picture*( מצב תמונה(: באפשרותכם לקבוע כי המקרן יופעל במצבי התמונה המפורטים להלן בהתאם לסביבת הצפייה או להעדפותיכם. לאחר בחירת מצב התמונה, תוכלו להתאים את הגדרותיו.
	- o) *Standard*( סטנדרטי): תצוגת תמונה עם רמות בהירות, ניגודיות, ריווי, גוון וחדות סטנדרטיות.
- *Vivid*( בהיר(: חידוד התמונה עקב העלאת ערכי ניגודיות, ריווי וחדות.
	- *Movie*( סרט(: התאמת הערכים לערכים המיטביים עבור סרטים.
	- *User*( משתמש(: הגדרות מותאמות אישית.
- Color Temperature (טמפ<sup>י</sup> צבע): באפשרותכם לקבוע כי המקרן יופעל בסוגי טמפרטורת הצבע הבאים. לאחר בחירת סוג טמפרטורת הצבע, תוכלו להתאים את הגדרותיו.
- *Cool*( קריר(: צבעי התמונה יהיו בגוונים כחולים יותר.
	- *Standard*( סטנדרטי(: טמפרטורת הצבע תהיה מאוזנת.
		- *Warm* (חמים): צבעי התמונה יהיו בגוונים אדומים יותר.
		- *User*( משתמש(: הגדרות מותאמות אישית.
- *Brightness*( בהירות(: התאמת הבהירות הכללית של המסך.
	- *Contrast*( ניגודיות(: התאמת הניגודיות בין האזורים הבהירים והכהים של התמונה.
		- *Saturation*( ריווי(: התאמת ריווי הצבעים.
			- *Hue*( גיוון(: התאמת גיוון הצבעים.
		- *Sharpness*( חדות(: התאמת החדות של התמונה.
			- *Gain Red*( הגברת אדום(: הגברת גווני האדום בתמונה.
			- *Gain Green*( הגברת ירוק(: הגברת גווני הירוק בתמונה.
- *Gain Blue*( הגברת כחול(: הגברת גווני הכחול בתמונה.
- *Reduction Noise*( הפחתת רעשים(: כבו את תכונת הפחתת הרעשים או קבעו את רמתה ל-*Low*( נמוך(, *Middle*( בינוני( או *High*( גבוה(.
- *Default to Reset*(איפוס להגדרות ברירת מחדל(: בחרו *Yes*( כן( לאיפוס כל הגדרות תצוגת התמונה לעיל.

#### **הגדרות שמע**

באפשרותכם לצפות ולבצע שינויים בהגדרות הצליל הבאות.

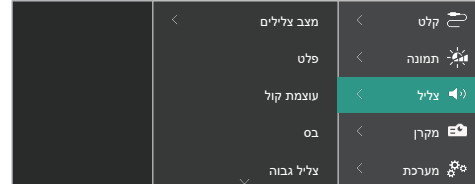

- *Mode Sound*( מצב צלילים(: באפשרותכם לקבוע כי המקרן יעשה שימוש במצבי הצלילים הבאים, בהתאם לסביבת הצפייה, סוג השמע או העדפותיכם.
	- *Music*( מוזיקה(: אופטימיזציה של רמות הבס והטרבל עבור מוזיקה.
		- *Movie*( סרט(: אופטימיזציה של רמות הבס והטרבל עבור סרטים.
- *User*( משתמש(: התאמה אישית של רמות הבס והטרבל.
	- *Output*( פלט(: בחירת סוג פלט השמע של המקרן.
		- **internal Speaker** (רמקול פנימי): שימוש ברמקול הפנימי של המקרן להפקת שמע.
- *ARC*: שימוש בהתקן תואם ARC™ HDMI להפקת שמע. על מנת ללמוד עוד אודות אופן החיבור של התקן מסוג זה, ראו **חיבור אל התקן באמצעות ARC™ HDMI, עמוד** .**14**
- *Volume*( עוצמת קול(: התאמת עוצמת הקול של המקרן. **עצה:** לצורך התאמת עוצמת הקול של האנדרואיד TV, יש לצאת מתפריט ההגדרות של המקרן וללחוץ על לחצני התאמת עוצמת הקול שעל השלט רחוק.
- *Bass*( בס(: קביעת רמת הבס. אפשרות זו בתפריט מאופשרת רק כאשר מצב הצליל נקבע ל-*User* (משתמש).
- *Treble*( צליל גבוה(: קביעת רמת הטרבל. אפשרות זו בתפריט מאופשרת רק כאשר מצב הצליל נקבע ל-*User*( משתמש(.
- *Balance Stereo*( איזון סטריאו(: התאמת איזון הסטריאו לצורך פיצוי על פערי עוצמת הקול במיקום הישיבה בין הרמקול הימני לשמאלי.
- *Default to Reset*(איפוס להגדרות ברירת מחדל(: בחרו *Yes*( כן( לאיפוס כל הגדרות הצליל לעיל.

### **הגדרות תמונה**

באפשרותכם לצפות ולבצע שינויים בהגדרות התמונה הבאות.

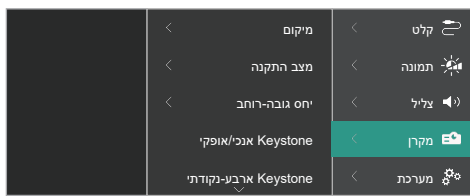

 *Location*( מיקום(: באפשרותכם לבחור מיקום ולאחר מכן, להתאים את הגדרות התמונה. כל הגדרות .<br>התמונה שייקבעו יקושרו עם המיקום הנבחר (הנוכחי). בדרך זו ניתן ליצור עד 3 סטים שונים של הגדרות תמונה. ניתן לעבור בין האפשרויות השונות בקלות באמצעות בחירת המיקום. **עצה:** לאחר כל אתחול, המקרן יחזור אל המיקום האחרון שהיה בשימוש.

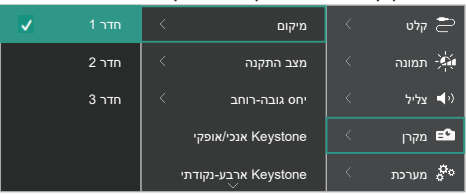

- *1 Room*( חדר 1(: בחרו על מנת להשתמש באפשרות זו או להתאים את הגדרות התמונה עבור חדר .1
- *2 Room*( חדר 2(: בחרו על מנת להשתמש באפשרות זו או להתאים את הגדרות התמונה עבור חדר .2
- *3 Room*( חדר 3(: בחרו על מנת להשתמש באפשרות זו או להתאים את הגדרות התמונה עבור חדר .3
- *Mode Install*( מצב התקנה(: התאמת כיוון ההקרנה בהתאם לאופן התקנת המקרן.
- *Ratio Aspect*( יחס גובה-רוחב(: מעבר בין יחסי גובה-רוחב אפשריים ),16:9 ו4:3-(. בחרו *Auto* (אוטומטי) על מנת לאפשר למקרו להשתמש ביחס הגובה-רוחב המומלצים באופן אוטומטי.
- בחרו :(אופקי/אנכי Keystone( *V/H Keystone*  באפשרות זו לצורך התאמה ידנית של מלבן ההקרנה באמצעות התאמת זוויות ה-keystone האופקיות והאנכיות.
- :)נקודתי-ארבע Keystone( *Four Point Keystone*  בחרו באפשרות זו לצורך התאמה ידנית של מלבן התמונה המוקרנת באמצעות הזזה של ארבעת הפינות של התמונה.
- *Zoom Digital*( זום דיגיטלי(: הקטנת קנה המידה של המסך עד 50% מגודלו המלא. ערך ברירת המחדל הוא 100% )ללא הקטנת קנה מידה(.
- *Default to Reset*(איפוס להגדרות ברירת מחדל(: בחרו *Yes*( כן( על מנת לאפס את כל הגדרות התמונה לעיל כלל המיקומים (חדרים 1, 2 ו-3).

#### **הגדרות אחרות**

באפשרותכם לצפות ולבצע שינויים בהגדרות הנוספות הבאות.

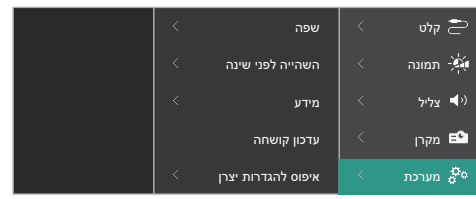

- *Language*( שפה(: בחירת השפה המועדפת עבור תפריט ההגדרות של המקרן.
- *Timer Sleep*( השהייה לפני שינה(: בחירת פרק זמן שלאחריו המקרן ייכבה באופן אוטומטי. ערך ברירת המחדל הנו *Disabled*( מושבת(.
- *Information*( מידע(: צפייה בגרסת החומרה, גרסת התוכנה והמספר הסידורי של המוצר.
- *Upgrade Firmware*( עדכון קושחה(: עדכון תכנת המקרן. לפרטים נוספים, ראו **עדכון תכנה, עמוד** .**20**
- *Reset Factory*( איפוס להגדרות יצרן(: איפוס הגדרות המקרן להגדרות ברירת המחדל של היצרן. לאחר האיפוס להגדרות יצרן, המקרן יופעל מחדש ויאפשר לכם לבצע את הליך ההגדרה, כאילו מדובר במוצר חדש. **שימו לב:** פעולה זו לא תאפס את דונגל האנדרואיד TV המובנה. על מנת ללמוד עוד אודות אופן ביצוע האיפוס של הדונגל, ראו **איפוס דונגל אנדרואיד TV להגדרות יצרן, עמוד** .**16**

## **7 תחזוקה**

### **ניקוי**

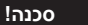

**בעת ניקוי המקרן, יש לפעול בהתאם להוראות הבאות:**

השתמשו במטלית רכה ללא מוך. אין להשתמש בחומרי ניקוי נוזליים או דליקים )ספריי, חומרים שוחקים, חומרי ליטוש, כוהל ועוד). יש למנוע מעבר של נוזלים מכל סוג אל החלקים הפנימיים של המקרן. אין להתיז על המקרן נוזלי ניקוי.

נגבו את פני המכשיר בעדינות. הקפידו לא לשרוט את פני המכשיר.

### **ניקוי העדשה**

השתמשו במברשת רכה או מגבון לניקוי עדשה לצורך ניקוי עדשת המקרן.

#### **סכנה!**

#### **אין להשתמש בחומרי ניקוי נוזליים!**

אין להשתמש בחומרי ניקוי נוזליים לצורך ניקוי העדשה, על מנת להימנע מגרימת נזק לשכבת הכיסוי של העדשה.

### **עדכון תכנה**

על מנת ליהנות מהתכונות הטובות והעדכניות ביותר של המקרן ולקבל תמיכה, באפשרותכם לאתר את גרסת התוכנה העדכנית ביותר עבור המקרן באתר .www.philips.com/support

#### **זהירות!**

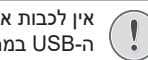

אין לכבות את המקרן או להסיר את התקן ה-USB במהלך הליך עדכון התוכנה.

### **עדכון תכנה באמצעות התקן USB**

- 1 בקרו באתר www.philips.com/support. אתרו את המוצר שברשותכם )מספר דגם: **INT720/NPX**), פתחו את עמוד התמיכה של המוצר ואתרו את "*drivers & Software*( "תוכנה ומנהלי התקן(. כעת, חפשו את גרסת התוכנה העדכנית ביותר.
- 2 לחצו על לחצן ה- בשלט הרחוק או לחצן ה- על המקרן על מנת לעבור אל תפריט ההגדרות של המקרן. לאחר מכן, בחרו *System*( מערכת(< *Information* (מידע) על מנת לצפות בגרסת התוכנה הנוכחית של המערכת. במידה ומספר הגרסה הקיימת האחרונה גבוה ממספר הגרסה הנוכחית, עברו אל השלב הבא.
- 3 מתור עמוד התמיכה שפתחתם בצעד 1. הורידו את קובץ ההתקנה של התוכנה לתוך התקן ה-USB. פתחו את הקובץ המכווץ ושמרו את הקובץ בספרייה הראשית של התקן ה-USB.
	- 4 חברו את התקן ה-USB אל המקרן.
	- *Firmware Upgrade* > )מערכת )*System* בחרו 5 )עדכון קושחה( מתוך תפריט ההגדרות.
	- 6 יש לפעול בהתאם להוראות המוצגות במסך לצורך השלמת תהליך העדכון.

## **8 איתור וטיפול בבעיות**

### **בעיית חשמל**

במקרה של תקלה שאין באפשרותכם לפתור בעזרת ההוראות הכלולות במדריך למשתמש זה, נסו לבצע את השלבים הבאים לצורך פתרון התקלה.

- 1 לחצו על ה-<sup>(י</sup>) פעמיים לצורך כיבוי המקרן.
	- 2 המתינו 10 שניות לפחות.
- $\langle 0 \rangle$ הפעילו את המקרן באמצעות לחיצה על  $3$
- 4 במידה והבעיה חוזרת על עצמה, צרו קשר עם אחד ממוקדי שירות הלקוחות או פנו אל הספק שלכם.

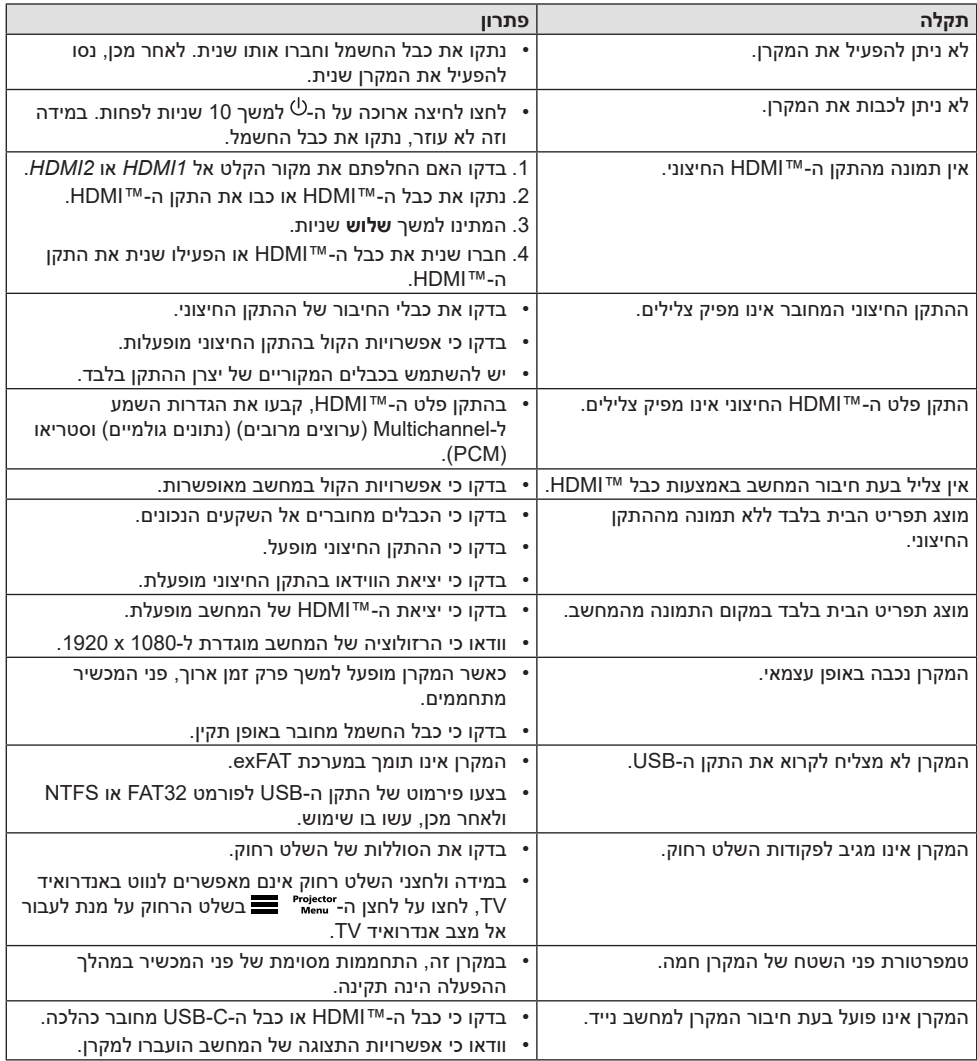

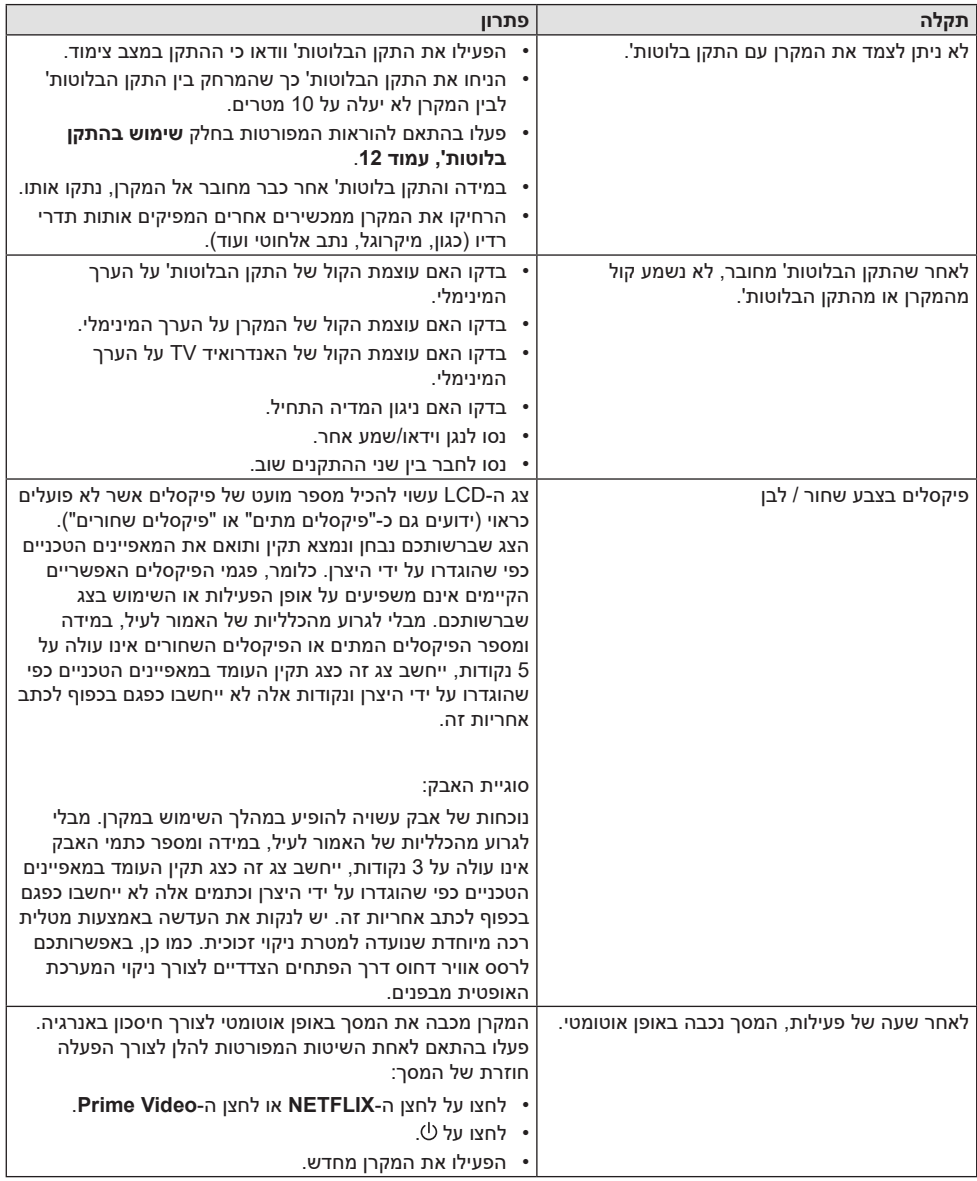

## **9 נספחים**

### **מפרט טכני**

#### **טכנולוגיה / אופטיקה**

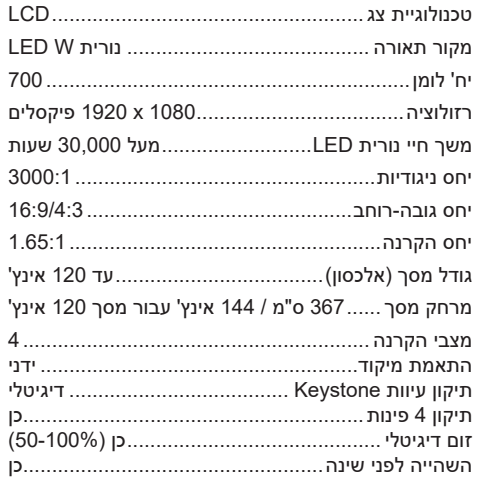

#### **מערכת הפעלה**

אנדרואיד TV 11 עם יישומים מותקנים מראש: ועוד Google Play ,Amazon Prime Video ,נטפליקס )היישומים עשויים להשתנות בהתאם לזמינות(

### **צליל**

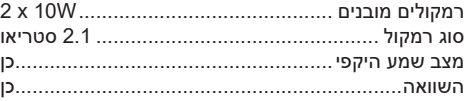

### **חיבור**

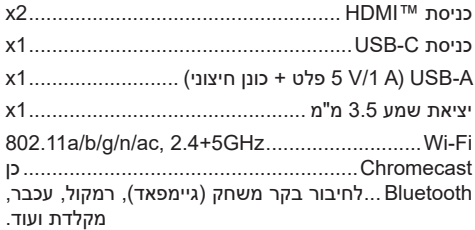

#### **מקור אספקת כוח**

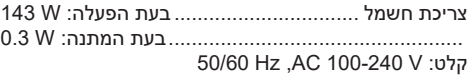

### **מידות ומשקלים**

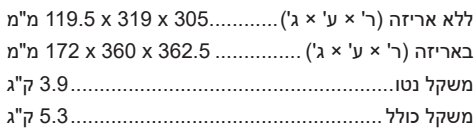

#### **דרישות טמפרטורה**

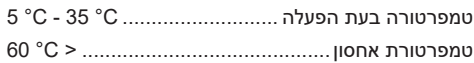

#### **תכולת האריזה**

- .1 מקרן 720 NeoPix
	- .2 שלט רחוק
- 0. כבלי חשמל (US, UK, EU)
- .4 סוללות AAA עבור שלט רחוק
- .5 מדריך להתחלה מהירה עם תעודת אחריות

### **דגם**

NPX720/INT 7640186961622 :EAN 667619992760 :UPC

- **הצהרת CE**<br>• יש לחבר את המקרן להתקן USB בגרסת 2.0 או יותר בלבד.
- יש להתקין את המתאם בקרבת הציוד. יש להקפיד על אפשרות גישה נוחה אל המתאם.
	- הטמפרטורה בעת הפעלת ה-EUT לא תעלה על C35° ולא תפחת מ-C.5°
		- התקע מהווה את התקן הניתוק של המתאם.
- ה-MHz 5150-5250 Band UNII מיועד לשימוש פנים מבנה בלבד.
	- ההתקן תואם את דרישות ה-RF כאשר השימוש בהתקן נעשה במרחק של 20 ס"מ מהגוף.

חברת SA Innovation Screeneo מצהירה בזאת כי ממוצר זה תואם את הדרישות החיוניות ואת ההנחיות הרלוונטיות הנוספות של הוראת EU2014/53/ האיחוד האירופי.

# E

באפשרותכם לעיין בהצהרת הקומפליינס באתר .www.philips.com

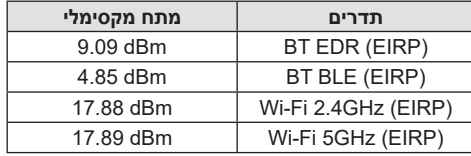

## **15.19 דרישות התוויה. הצהרת FCC**

מכשיר זה עומד בחלק 15 של כללי FCC. הפעולה כפופה לשני התנאים הבאים:)1( מכשיר זה אינו אמור לגרום להפרעות מזיקות ו- (2) על מכשיר זה לקבל את כל ההפרעות שהתקבלו, כולל הפרעות שעלולות לגרום לפעולה בלתי רצויה.

### **15.21 מידע עבור משתמש.**

כל שינוי או התאמה אשר לא אושרו בידי הצד האחראי על קומפליינס, יבטל את סמכות המשתמש להפעלת הציוד.

### **15.105 מידע עבור משתמש.**

ציוד זה נבדק ונמצא כי הוא עומד במגבלות של מכשיר דיגיטלי מסוג B Class בהתאם לחלק 15 של כללי FCC. מגבלות אלה נועדו לספק הגנה סבירה מפני הפרעות מזיקות במתקן מגורים. הציוד מייצר, צורך ויכול להקרין אנרגיה בתדר רדיו, ובמידה וההתקנה והשימוש נעשים שלא בהתאם להוראות, עלול לגרום להפרעה מזיקה לתקשורת רדיו. עם זאת, לא ניתן להבטיח כי בהתקנה מסוימת לא תתרחש הפרעה. במידה וציוד זה אכן גורם להפרעה מזיקה לקליטת הרדיו או הטלוויזיה, אותה ניתן לזהות באמצעות כיבוי והפעלה של הציוד, אנו ממליצים למשתמש לנסות לתקן את ההפרעה על ידי אחד או יותר מהאמצעים הבאים:

- כיוון מחדש או הצבה מחדש של אנטנת הקליטה.
	- הגדלת המרחק בין הציוד לבין המקלט.
- חיבור הציוד אל שקע חשמל הממוקם במעגל חשמלי השונה מזה אליו מחובר המקלט.
- התייעצות עם סוכן המכירה או טכנאי רדיו / טלוויזיה מיומן לקבלת עזרה.

במהלך ההפעלה, יש להקפיד על מרחק של 20 ס"מ לפחות בין המשתמש לבין האנטנה. מרחק הפרדה זה יבטיח כי המרחק בין האנטנה החיצונית המותקנת כראוי מספק את דרישות החשיפה ל-RF.

2ASRT-NPX720 :FCC מזהה

### **התאמה לתקנות קנדה**

התקן זה תואם את הוראות Industry Canada CAN ICES-3 (B)/NMB-3(B)

**הצהרת -247RSS & Gen-RSS:** התקן זה תואם את תקני ה-RSS שלIndustry Canada.

הפעולה כפופה לשני התנאים הבאים:

- 1 התקן זה אינו אמור לגרום להפרעות, וכן
- 2 על התקן זה לקבל את כל ההפרעות, כולל הפרעות שעלולות לגרום לפעולה בלתי רצויה של ההתקן.

**הצהרת חשיפה לקרינת RF:** התקן זה עומד בתנאי ההחרגה ממגבלות ההערכה השגרתית המפורטים בסעיף 2.5 של 102RSS והמשתמשים רשאים לקבל את המידע של קנדה אודות חשיפת ה-RF ומידת הקומפליינס.

יש להתקין ולהפעיל את ההתקן במרחק של כ20- ס"מ לפחות בין ההתקן לבין גופכם.

### **הודעה נוספת**

שימור הסביבה מהווה את אחד הנושאים העיקריים של תכנית הפיתוח העקבית של SA Innovation Screeneo. חברת SA Innovation Screeneo מעוניינת להפעיל מערכות השומרות על איכות הסביבה ועל כן, החליטה החברה להטמיע לכלול במחזור החיים של מוצרי רכיבים סביבתיים, החל משלב הייצור ועד לעידוד השימוש וההשלכה.

> **סוללות:** במידה והמוצר שברשותך כולל סוללות, יש להשליכן בנקודות האיסוף המתאימות.

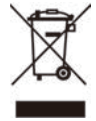

**מוצר:** סמל מיכל האשפה עם ה-X מופיע על גבי המוצר מציין כי המוצר שייך למשפחת מוצרי החשמל והאלקטרוניקה. במובן זה, הוראות האיחוד האירופי מבקשות מכם להשליכם באופן מסוים:

- בנקודת המכירה במקרה של רכישת ציוד דומה.
	- בנקודות המכירה הזמינות באזור מגוריכם )מרכז איסוף, פעילויות איסוף יזום, ועוד(.

בדרך זו, אתם יכולים לקחת חלק בשימוש חוזר ושדרוג הפסולת החשמלית והאלקטרונית, מה שעשוי להשפיע על איכות הסביבה ובריאות האדם.

ניתן להשליך את אריזת הנייר והקרטון כנייר ממוחזר. מחזרו או השליכו את אריזת הפלסטיק לתוך מיכל המיועד לאשפה בלתי ניתנת למחזור, בהתאם להוראות המחזור במדינה שלכם.

**סימנים מסחריים:** האזכורים וההפניות המופיעים במדריך זה מהווים סימנים מסחריים של החברות הרלוונטיות. אי הכללה של סימנים מסחריים כדוגמת R או TM אינם מצדיקים את ההנחה כי המושגים הרלוונטיים מהווים מושגים שאינם מוגנים בסימנים מסחריים. השימוש בשמות נוספים של המוצר כפי שנכללים במסמך זה, מיועד לצרכי זיהוי בלבד ועשויים להוות סימנים מסחריים של הבעלים הרלוונטיים בהתאמה. SA Innovation Screeneo מוותרת בזאת על כלל הזכויות בסימנים אלה.

SA Innovation Screeneo ומסונפיה לא יישאו באחריות כלפי הרוכשים של מוצר זה או צדדים שלישיים בגין כל נזק, אבדן, עלות או הוצאה אשר נגרמו לרוכש או לצד ג' כתוצאה מתאונה, שימוש שגוי או שימוש פסול במוצר או עריכת התאמות בלתי מורשות, תיקונים או שינויים במוצר, או אי ציות להוראות ההפעלה והתחזוקה של .Screeneo Innovation SA

חברת SA Innovation Screeneo לא תישא באחריות בגין כל נזק או בעיה הנובעים מהשימוש בכל אפשרות או חומר מתכלה אחר השונה מאלו שהוגדרו כמוצרים מקוריים של שאושרו מוצרים או Screeneo Innovation SA/PHILIPS .Screeneo Innovation SA/PHILIPS ידי על

חברת SA Innovation Screeneo לא תישא באחריות בגין כל נזק הנובע מהפרעה אלקטרו-מגנטית המתרחשת כתוצאה משימוש בכבלי ממשק השונים מאלו שהוגדרו .Screeneo Innovation SA/PHILIPS כמוצרי

כל הזכויות שמורות. אין לשכפל, לשמור במערכת שליפת נתונים או להעביר אף חלק מפרסום זה, בכל צורה או בכל דרך שהיא, בין אם באופן אלקטרוני, מכני, באמצעות צילום, הקלטה או דרך אחרת, ללא אישור מראש ובכתב של תאגידSA Innovation Screeneo. המידע הנכלל להלן מיועד לשימוש עם מוצר זה בלבד. Innovation Screeneo SA לא תישא באחריות בגין כל שימוש במידע האמור בקשר עם התקנים אחרים.

מדריך משתמש זה אינו מהווה חוזה.

טעויות, שגיאות הדפסה ושינויים שמורים.

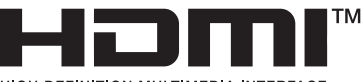

HIGH-DEFINITION MULTIMEDIA INTERFACE

המונח HDMI, המונח

 המונח ,High-Definition Multimedia Interface Dress Trade HDMI ולוגו ה-HDMI הם סמלים מסחריים או סמלים מסחריים רשומים של .HDMI Licensing Administrator, Inc.

המילה והלוגו RBluetooth מהווים את סימנים מסחריים רשומים של חברת .Inc SIG Bluetooth וכל שימוש בסימנים אלה בידי חברת SA Innovation Screeneo נעשה בכפוף לרישיון. הסימנים המסחריים והשמות המסחריים האחרים המוזכרים מהווים את הקניין החוקי של בעליהם הרלוונטיים.

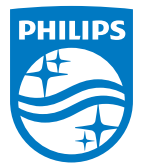

#### **Screeneo Innovation SA**

Route de Lully 5c > 1131 Tolochenaz > Switzerland

Philips and the Philips Shield Emblem are registered trademarks of Koninklijke Philips N.V. and are used under license. Screeneo Innovation SA is the warrantor in relation to the product with which this booklet was packaged.

2022 © Screeneo Innovation SA. All rights reserved.

**NeoPix 720 HE**